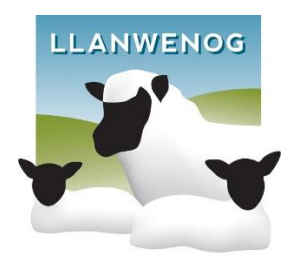

## **INSTRUCTIONS ON HOW TO**

## **MANAGE YOUR FLOCK**

# **Manage Your Flock**

The 'on line' flock book is updated regularly and is a quick and efficient way to report births, deaths and sales.

To access the 'manage your flock/herd' section, Click on '**Manage your flock"**

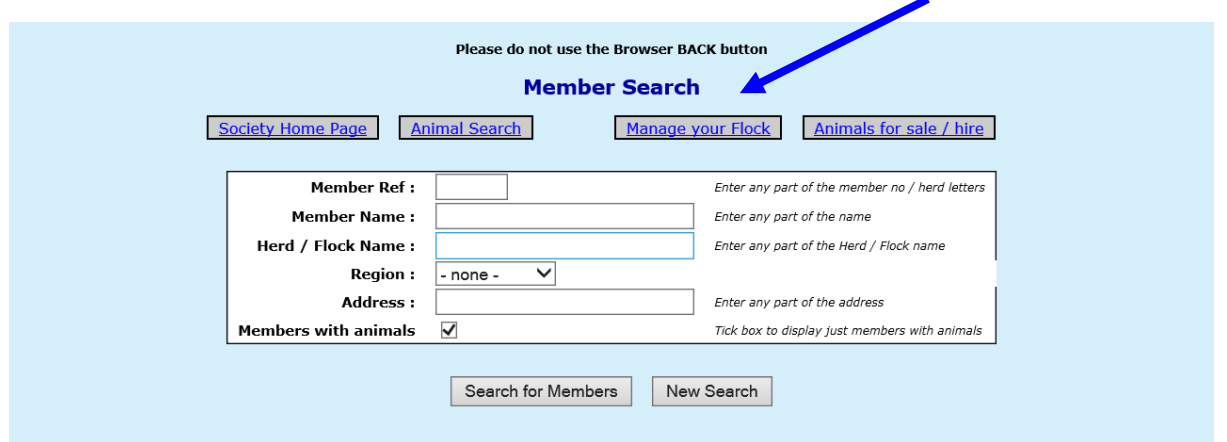

Type in your membership number, or **letters (leading zeros are important if you have them)** and your password. If you have mislaid this or would like to change the password, please email the registry. Finally confirm your email address and click on continue

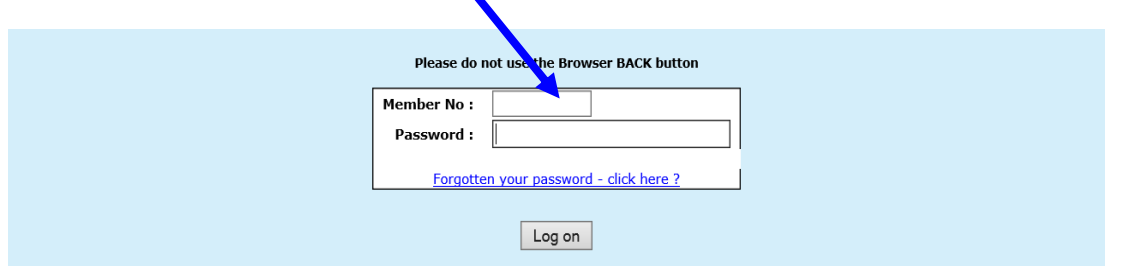

A list of menu options (listed below) will be displayed and if you have not cleared it there may also be a shopping basket.

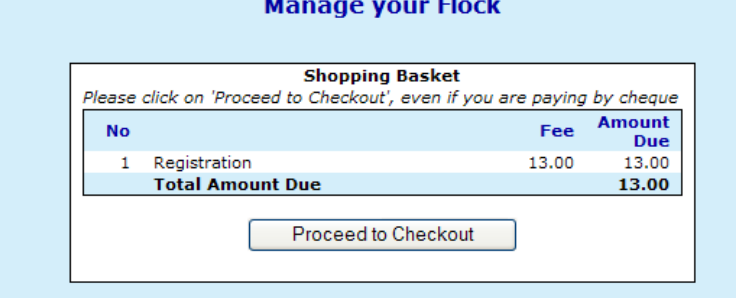

The shopping basket is a tally of transactions. It is not linked to the society accounts. **To clear your shopping basket**, please click on '**proceed to check out**', and print the remittance slip offered. If paying by cheque please return a copy of this remittance with the cheque.

The main menu options in 'Manage your Flock/Herd' are;

- 1. Apply for Registration
- 2. Death/slaughter
- 3. Castration
- 4. Transfer of ownership
- 5. Identification of Animals for Sale
- 6. View / Change contact details

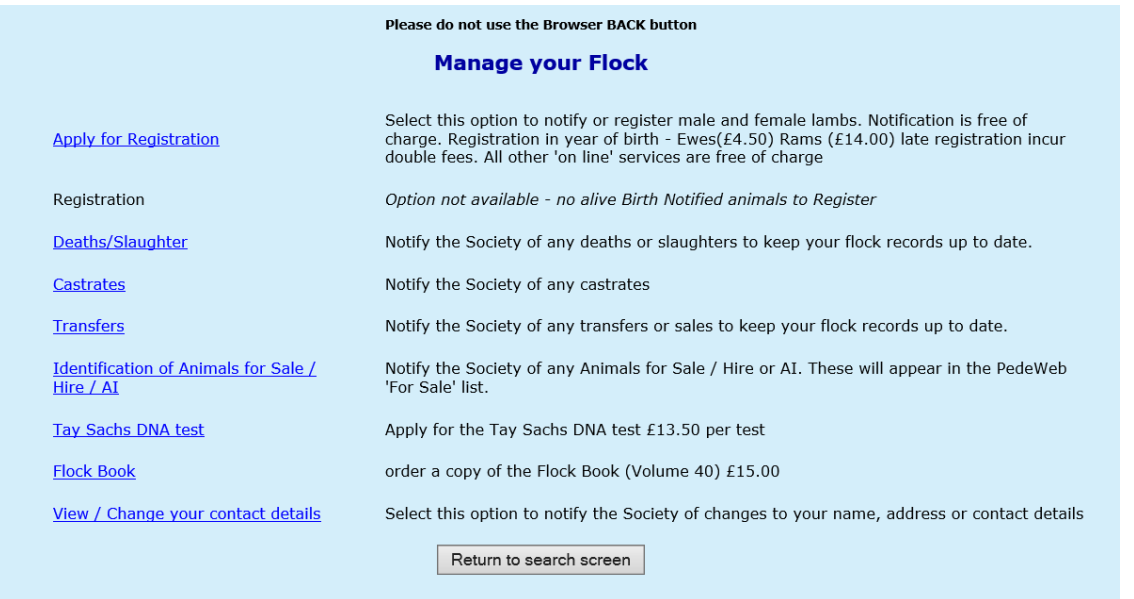

**1.** Apply for registration - **The birth screen only works if the mothers are in your registered ownership. If they have not yet been transferred into the database please contact the society office.** 

The system should already know the first part of your flock number and your flock name

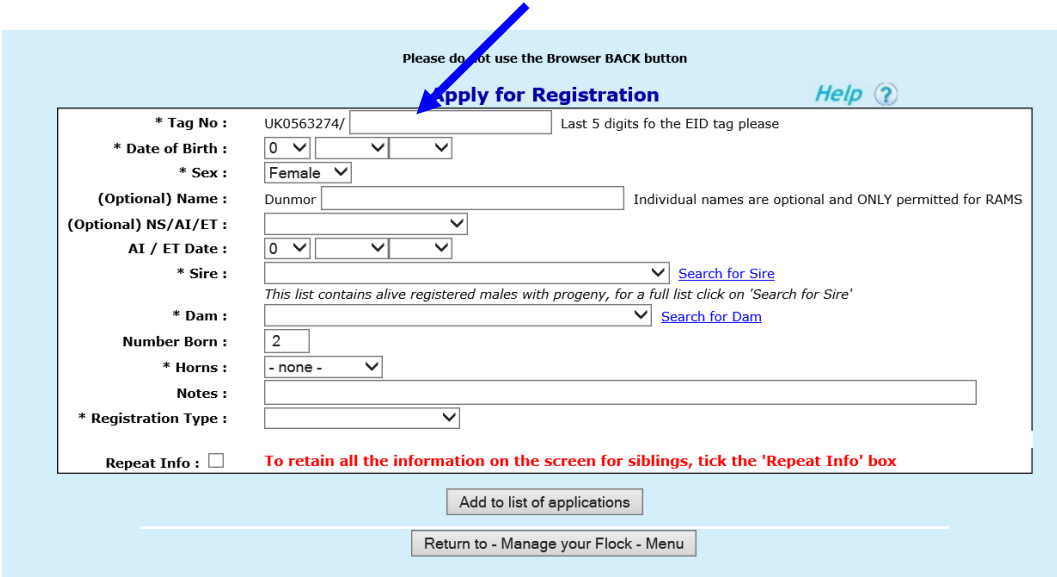

Complete one 'form' for each offspring (lamb)

Type in the individual **Tag Number** – it should default to your UK No and then add the tag number in 5 digits (UK123456/00001)

**Name Box** (Please Complete-Ignore notes on System) PREFIX/YEAR LETTER/TAG NO (without adding zero's) e.g Alltgoch 19/4522

The date of birth, sex, individual name.

Select NS for natural service (AI for artificial insemination or ET for embryo transfer) from the drop down list

**Sire** – click on the down arrow alongside sire for a list of males in your ownership which you have used before, and click on the correct one if it is in that list.

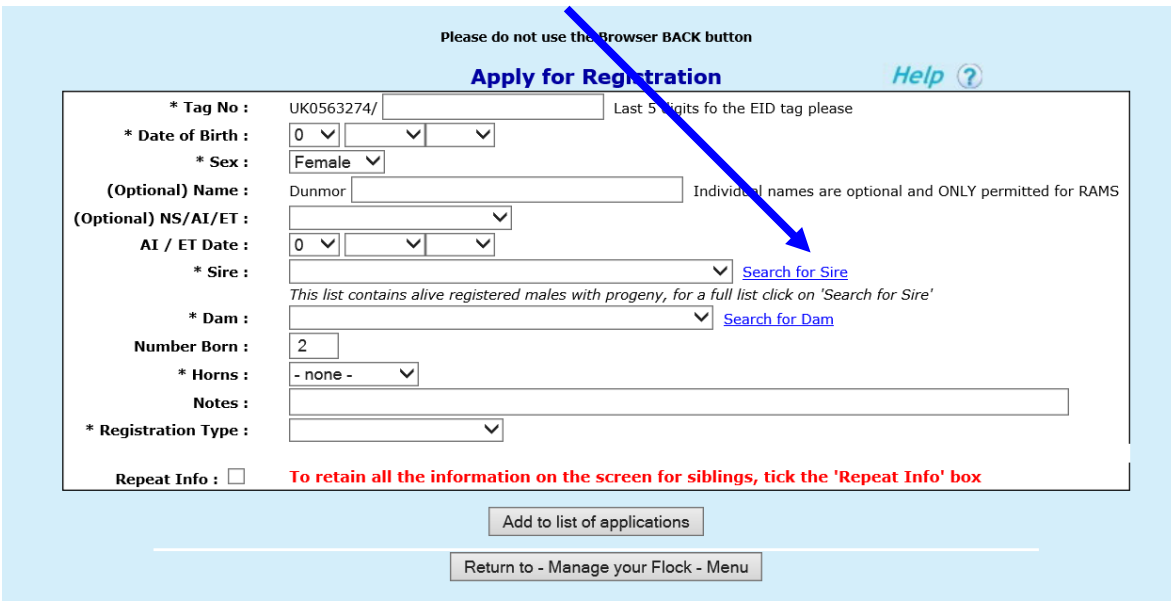

If the male you need is not listed, click on the words 'search for sire' . A new screen with a 'form' will be displayed. Type in some information about the male you are looking for. Remember the more you type the fewer animals will be displayed, so try just part of the name or the tag number and click on 'search for animal' for a list of males that include that information. If the male is now dead you may need to widen the search and click 'dead'

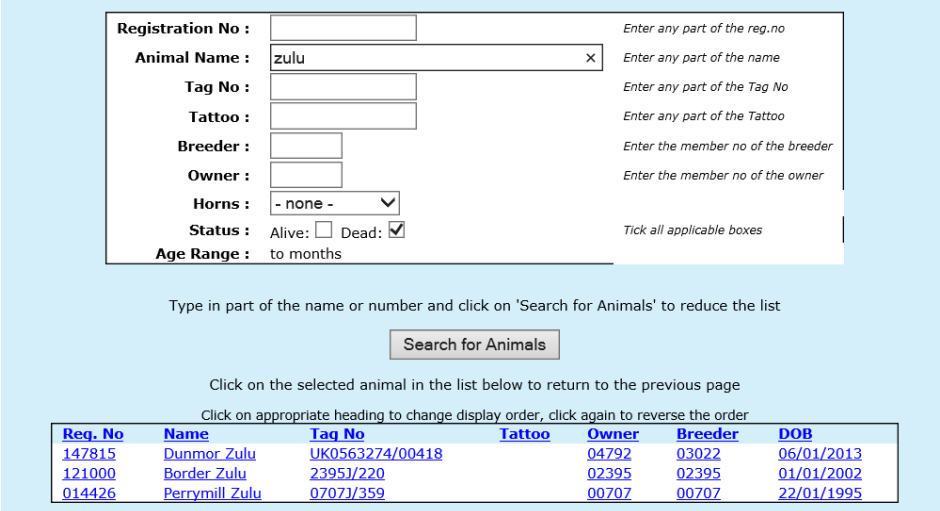

**Click on the correct male in the list offered**

That takes you back to the birth screen with the sire filled in. He will now be in the drop down list for the next application.

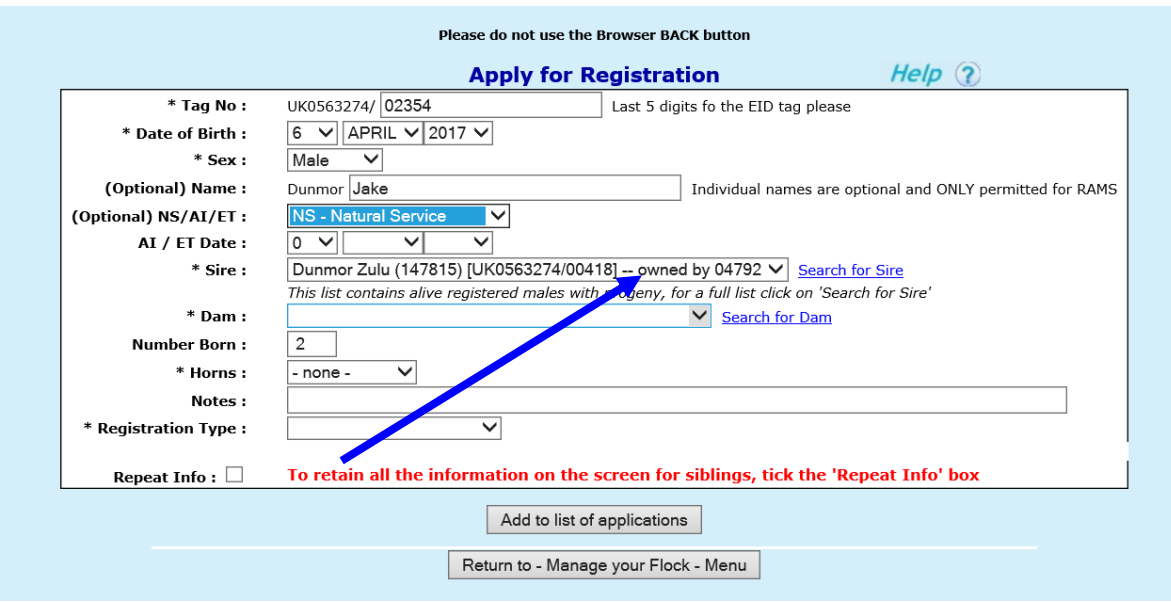

**Dam** – click on the down arrow alongside dam for a list of all the females in your registered ownership. You can only use this birth screen for offspring whose mothers are in your registered ownership.

To reduce the list click on the words 'search for dam' and use the 'form' to find individual animals in exactly the same way as described for males. Remember the more you type the fewer animals will be displayed.

**Number Born –** type 1 for a single, 2 for twins, 3 for triplets etc

**Registration type** – select the correct registration type – R - **IMPORTANT**

**Notes** – if you have an actual 'name' for the sheep please enter it here

**Click on add to application list** and repeat the process for the next lamb

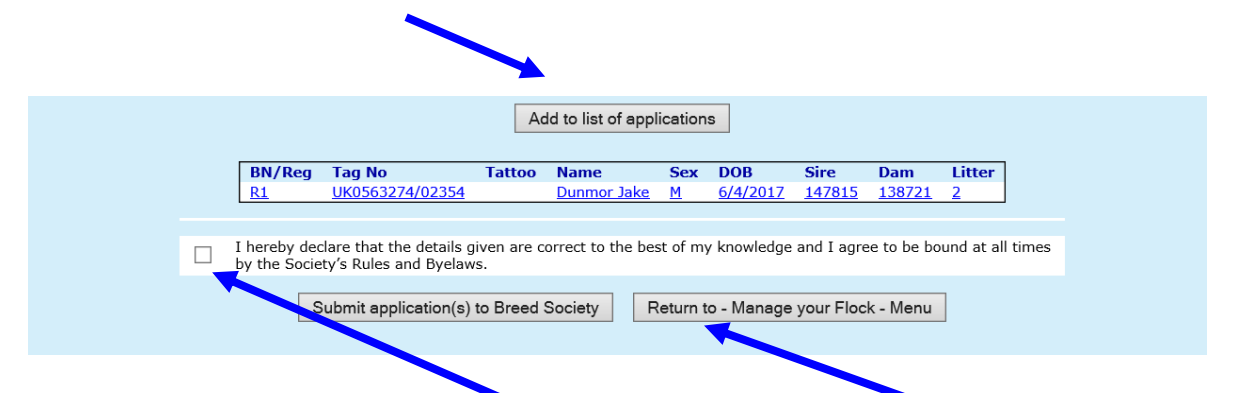

When you have finished the batch, tick the declaration, click on submit application to breed society. If you have a lot to do it is a good idea to submit in batches of 10 or 20, just in case you have a power surge, or get called away to the phone. If the system, or your computer does 'time out' – when you log back in you will find the list you have created will be displayed, waiting to be submitted.

After each submit you have the option to print off a summary of the applications you have just done.

Finally click on return to 'manage your flock" where you will find a 'shopping basket' with a summary of the fees due. **Normal Society registration fees apply.**

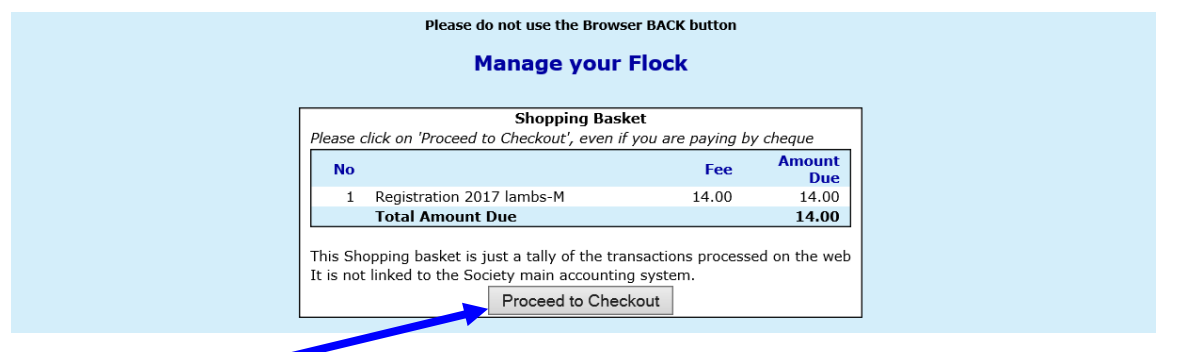

Click on 'Proceed to Check Out' .

You then have the option to pay by cheque – this will produce a remittance slip to send with your cheque made payable to the Society and sent to the normal Society address. You can also pay by Online Banking and Email the remittance slip to the Secretary.

#### 2 . Deaths/slaughter (no charge)

This is where you should record all your animals sold for meat or fallen stock. A list of animals in your registered ownership will be displayed. Click on any of the column headings to sort into order. Tick any which are no longer alive and click on 'submit death(s) to Breed Society'.

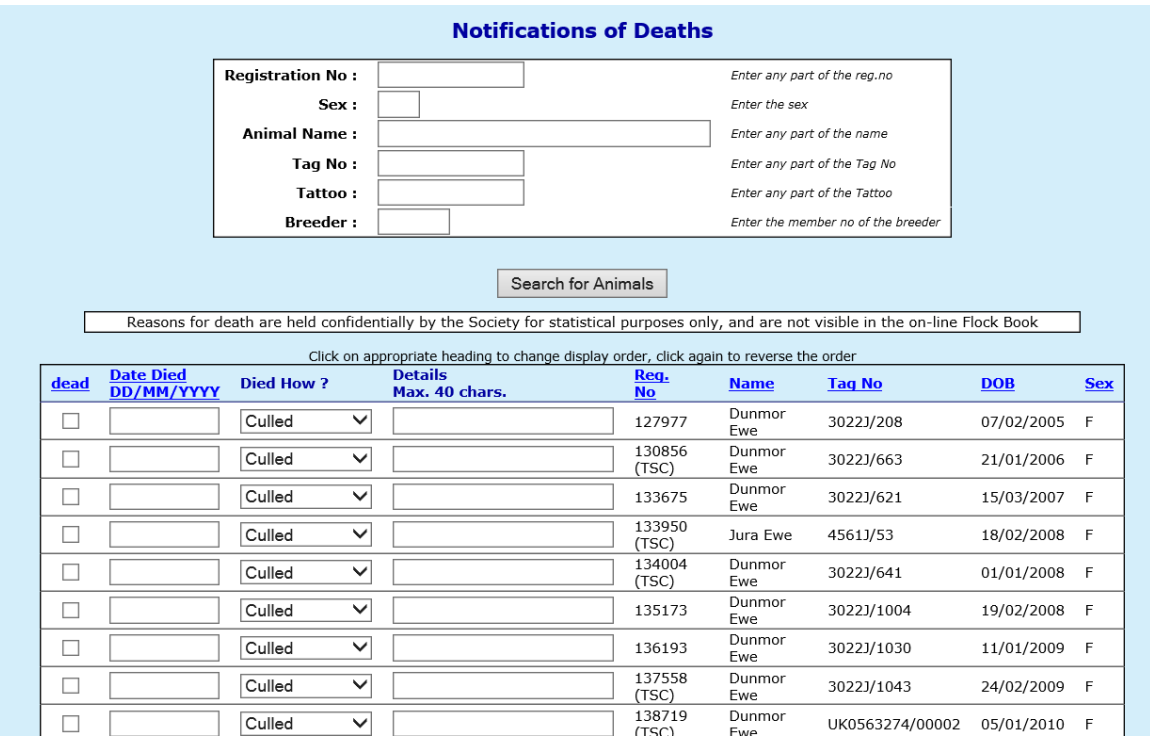

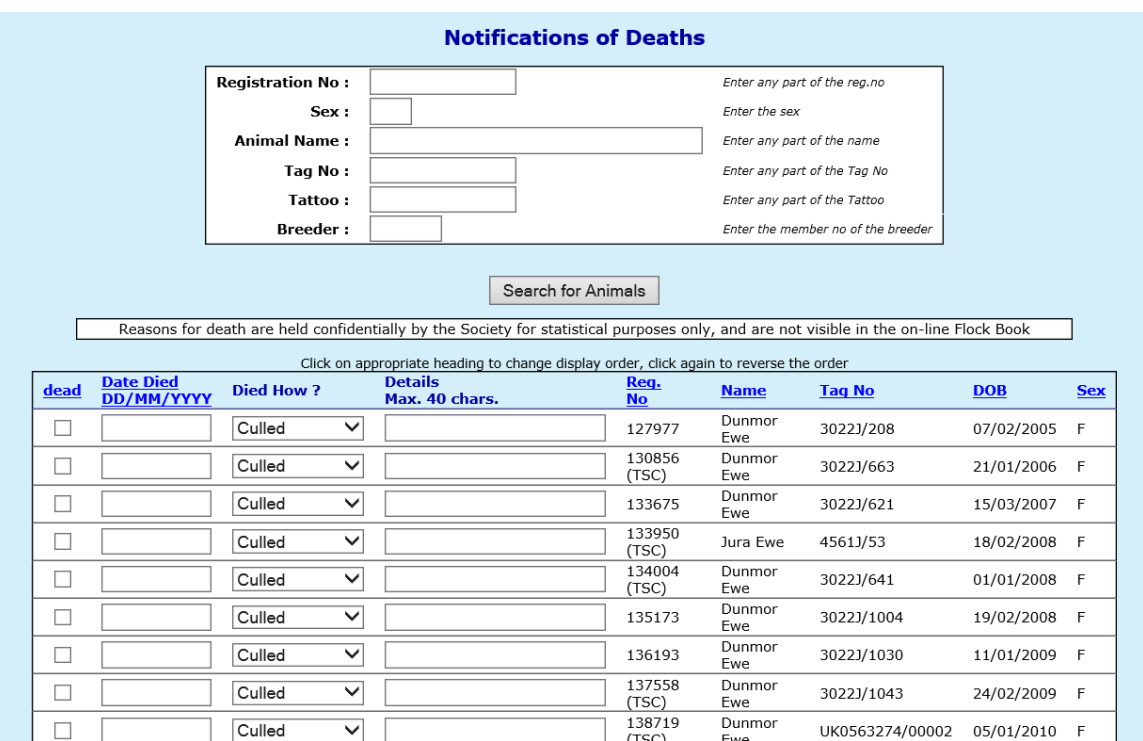

### 3 . Transfers

Please notify the Society Registry of all sales so that the animals can be transferred into the correct flock in the database.

Select 'Transfers' from the 'manage your own flock' menu. A list of animals in your registered ownership will be displayed. Click on any of the column headings to sort into order. Use the form at the top to reduce the list, for example type M into the sex box to display only males.

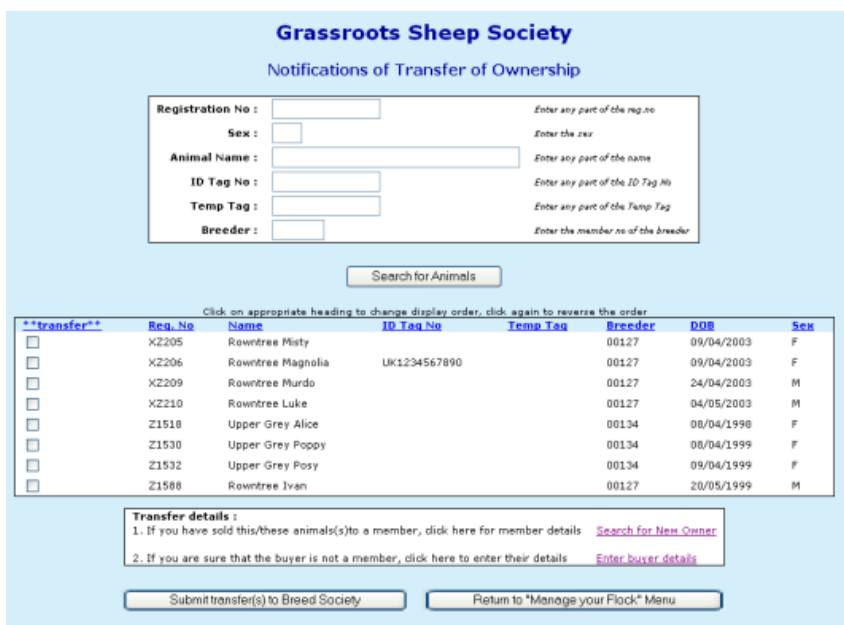

Click on enter buyers details and type on their full name and address into the form offered.

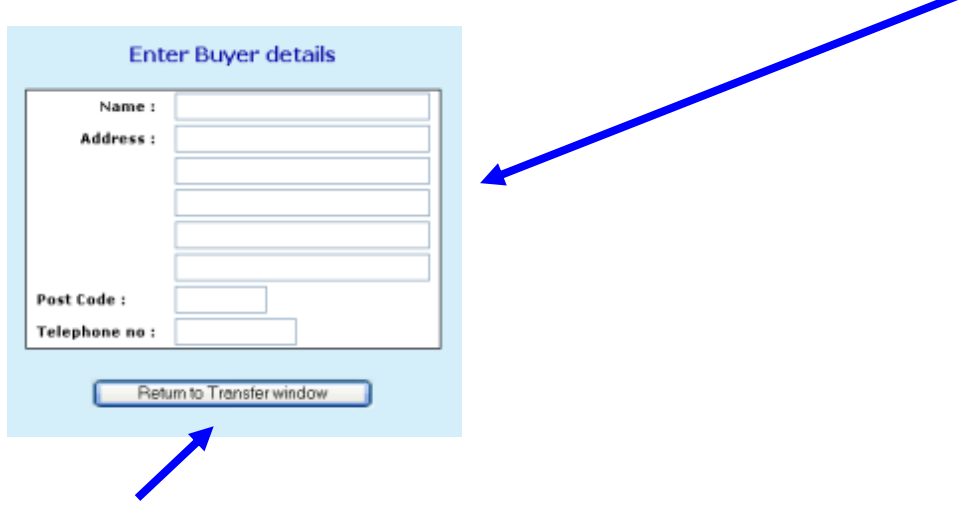

Click on return to transfer window, finally click on submit.

#### 4. Flag Animals for Sale /Hire / AI

If you wish to flag animals available for Sale / Hire / or for which you have AI available, click on the menu option and type S, H or A into box alongside the relevant animal.

You can edit this at any time.

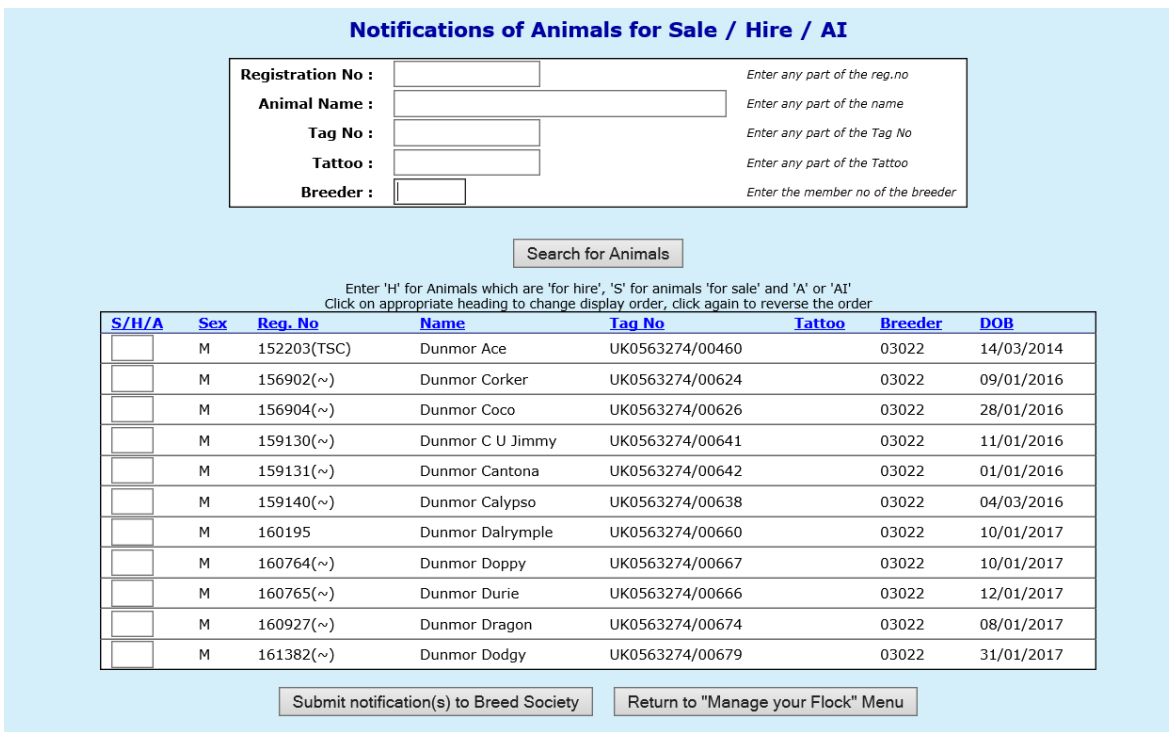

Once the registry have been notified of the sale of an animal, it will automatically disappear from this list.

#### 5. Survey

In order to keep the society database up to date we may carry out a survey from time to time. This can be completed in 'manage your flock'

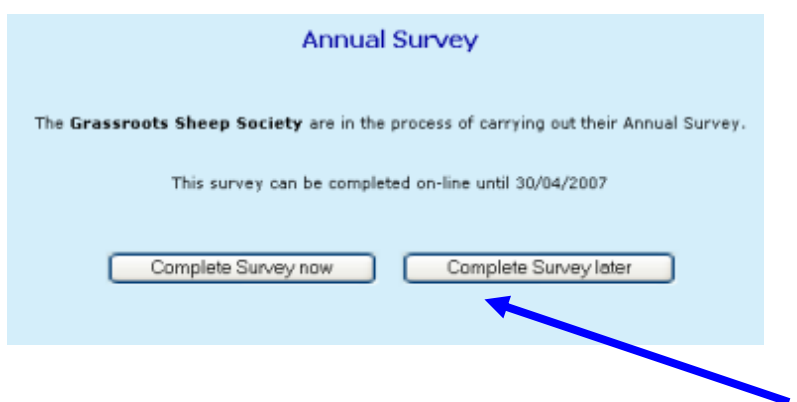

If you choose to complete your survey on line click on 'complete survey now'.

A list of all the animals the system thinks you own will be displayed.

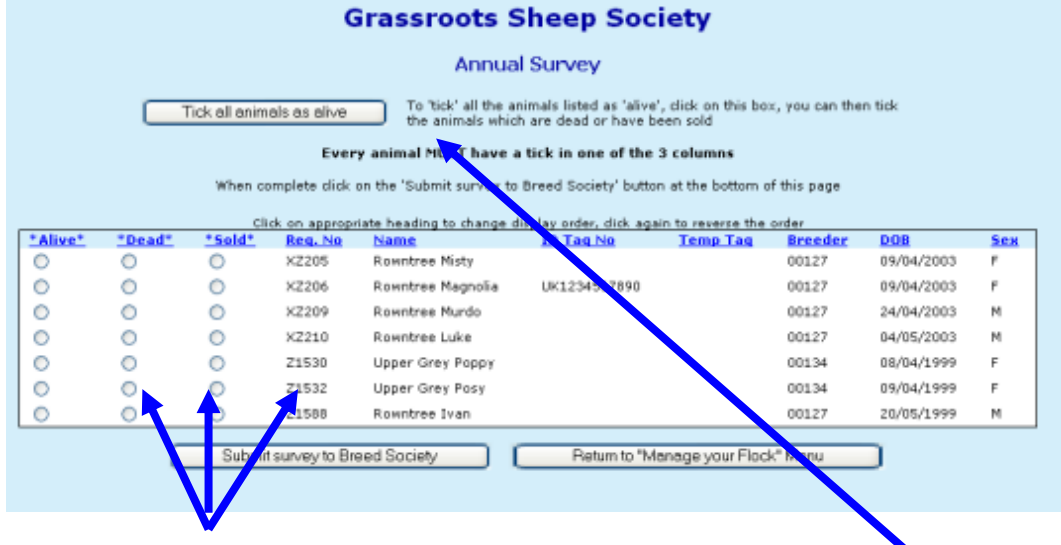

Every animal MUST have a tick in one of the three boxes before the system will allow you to 'submit'. The easiest way to do this is to click on 'tick all animals as alive' then work through the list and change the ones you have sold or are dead, as you go along.

When you are happy with the list click on submit. That will take you to a summary screen:

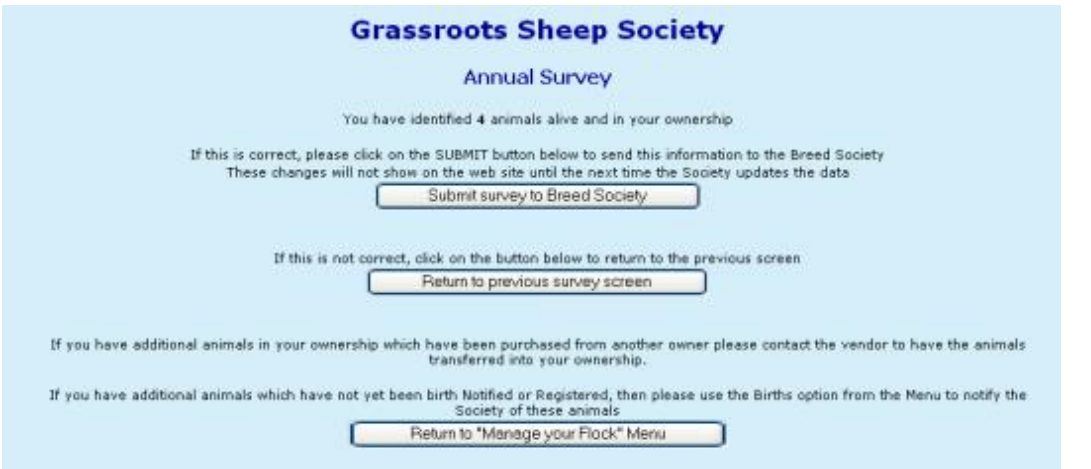

If you click on submit, the dead animals will be flagged as dead, the sold animals will not longer appear in your flock and can be 'claimed' by the new owners via the registry office.